1. If you do not have another account configured already, you will be prompted to enter your username and password, then select **Manual setup**. Keep in mind that your username is your full business email address, for example "tuser@rucls.net".

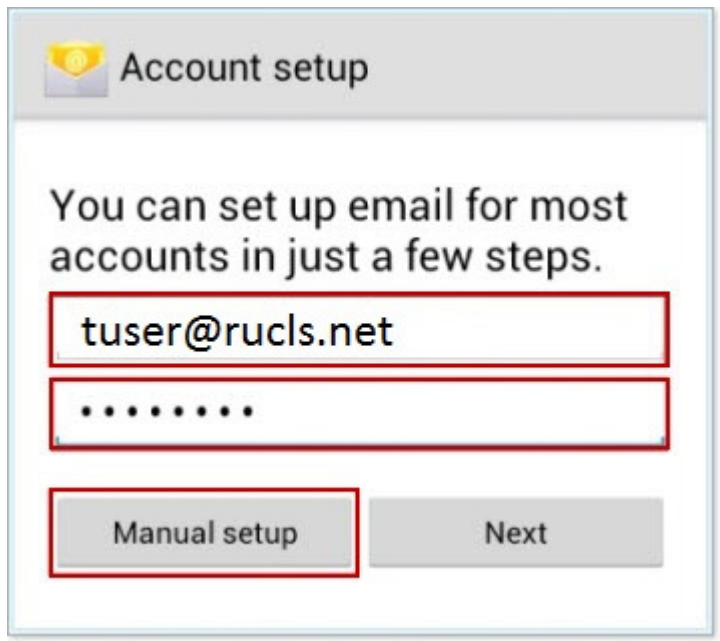

If you have already configured an email account, go to Menu on your device and select **Settings**. In the upper right hand corner you should have the option to **Add Account**, select this option.

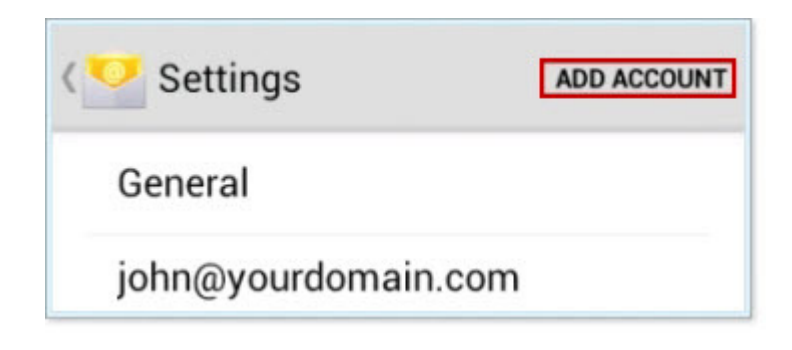

2. Select the POP option.

![](_page_1_Figure_0.jpeg)

- 3. You will be prompted to enter server information, enter the following information:
- o POP3 server: mail.rucls.net
- o Security type: **SSL (Accept all certificates).** (Some Android devices will not offer just SSL (Accept all certificates), if this is the case for your device, select **SSL/TLS (Accept all certificates)**.)
- o Once you have selected SSL (Accept all certificates) the port should automatically change to 995. If it does not, manually change it.

![](_page_2_Picture_17.jpeg)

4. Select whether to delete email messages from the server when they are deleted on your Android.

![](_page_2_Picture_2.jpeg)

5. Press Next.

![](_page_3_Picture_1.jpeg)

- 6. You will be prompted to enter your outgoing server settings. Enter the following information:
- o SMTP server: mail.rucls.net
- o Port: **25**
- o Security type: **None**

Then press **Next**.

![](_page_3_Picture_47.jpeg)

Android Email Set Up: Outgoing Server Settings

7. Configure your account options including whether the Android will automatically check for new messages and, if so, how frequently. **Note**: Having your mobile device automatically check for new email may cause errors, or can cause your email account to become temporarily locked.

Then press **Next**.

![](_page_4_Picture_36.jpeg)

8. Give this account a name (optional) and enter the name you wish to have displayed on outgoing messages.

Then press **Next**.

![](_page_5_Picture_12.jpeg)

9. Your device will set up the account and begin downloading your new messages.

If you are unable to locate the options mentioned above, we suggest that you contact your device manufacturer for support, as they are the real experts on your Android device.